# **МСОКО**

 $\bigcap$ 

 $\overline{O}$ 

 $\bigcap$ 

**НАСТРОЙКА СГО ДЛЯ КОРРЕКТНОГО ФОРМИРОВАНИЯ ОТЧЕТОВ МСОКО**

## **ВВЕДЕНИЕ**

**Модуль МСОКО (Многоуровневая система оценки качества образования)** - дополнительный модуль для системы "Сетевой Город. Образование", который позволяет:

- **проводить глубокий анализ результатов контрольных работ по протоколам, разработанным в соответствии с ФГОС,**
- **выявлять "проблемные компоненты", влияющие на качество образования в школе,**
- **прогнозировать результаты ОГЭ и ЕГЭ,**
- **проводить муниципальные и региональные проверочные работы по единому протоколу,**
- **проводить Всероссийские проверочные работы, и т.д.**

 $\bigcirc$ 

## РЕЗУЛЬТАТЫ АНКЕТИРОВАНИЯ

#### **Приняли участие в анкетировании 138 ООО из 154 ООО**

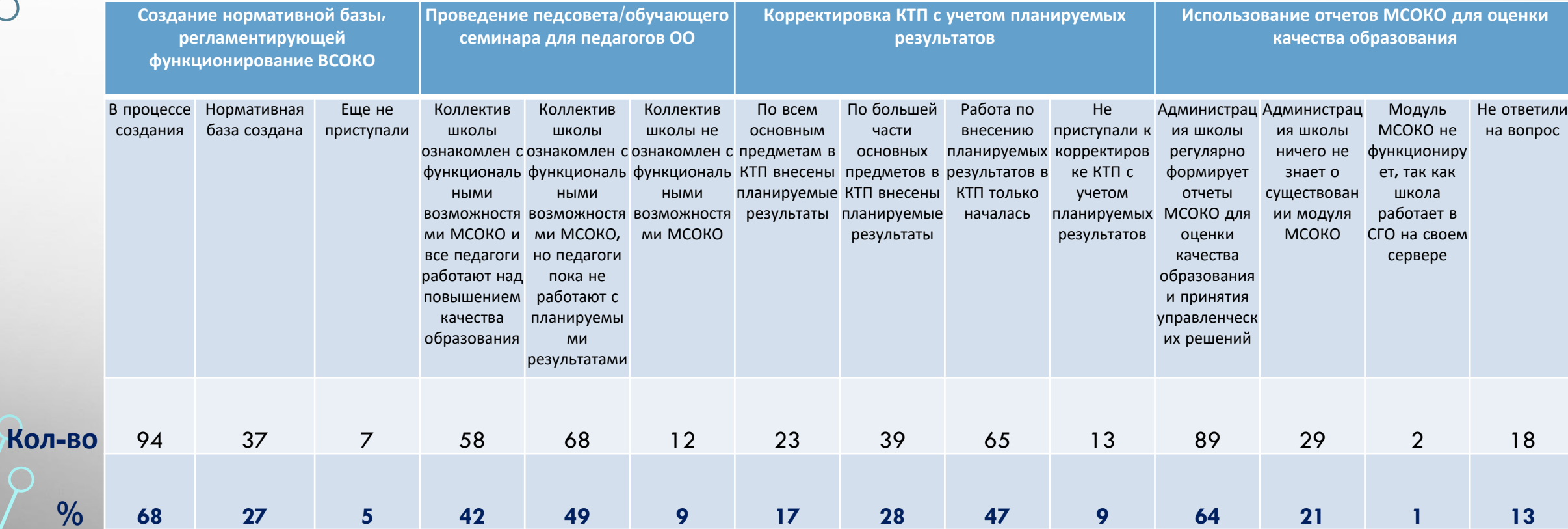

## **ФОРМИРОВАНИЕ ОТЧЕТОВ МСОКО**

 $\bigcirc$ 

O

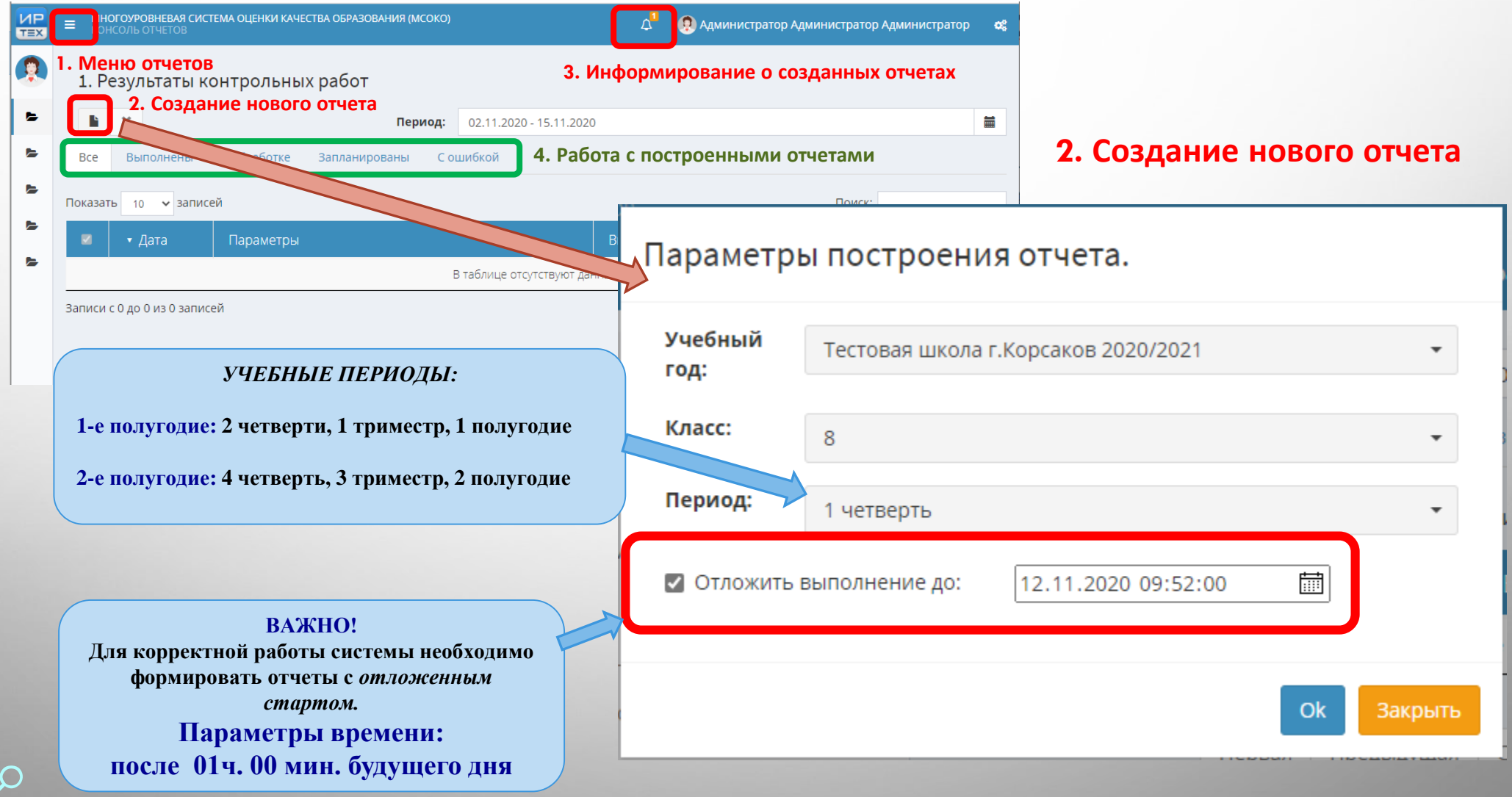

# **ПРОБЛЕМЫ СГО**

 $\overline{O}$ 

 $\overline{\bigcirc}$ 

O

 $\overline{\varsigma}$ 

 $\overline{Q}$ 

 $\gamma$ 

 $\bigcap$ 

#### **УЧЕБНЫЙ ПЛАН** $\Omega$

C

 $\overline{C}$ 

 $\overline{O}$ 

◠

 $\bigcirc$ 

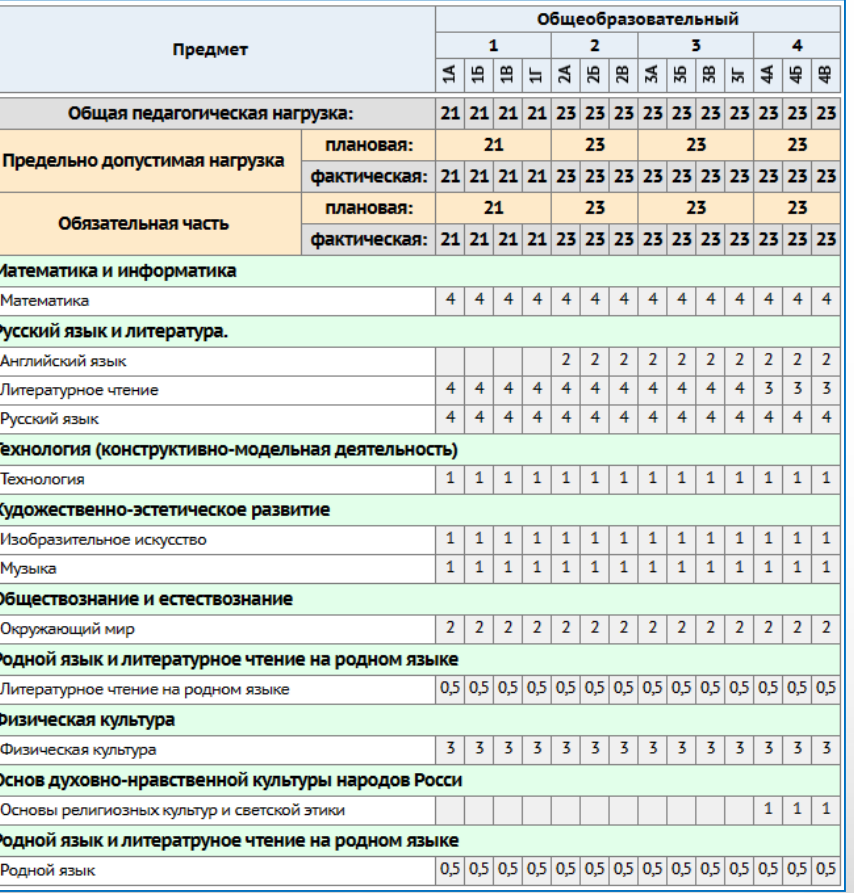

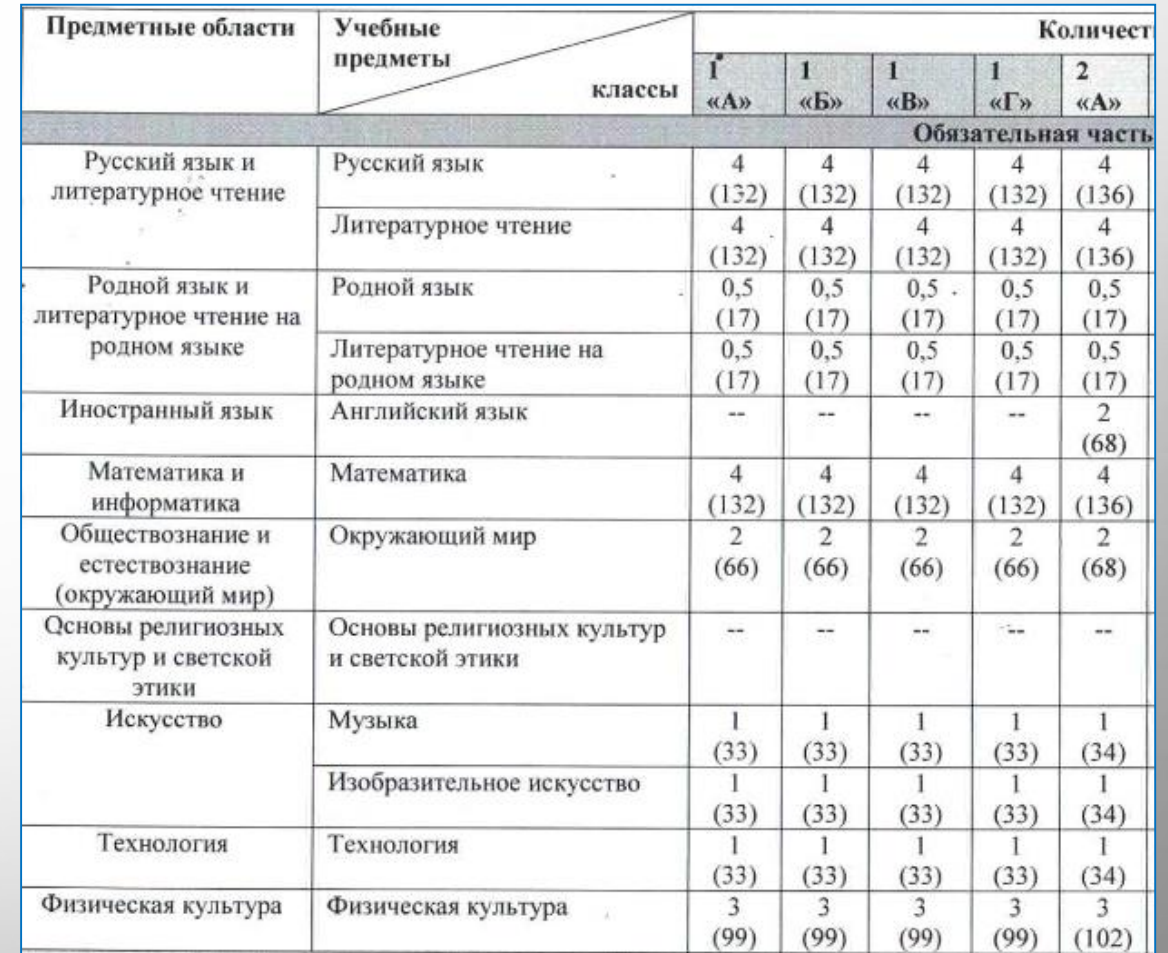

#### **УЧЕБНЫЙ ПЛАН ООО НАЧАЛЬНОГО ЗВЕНА В АИС СГО** ∩

### **УЧЕБНЫЙ ПЛАН НАЧАЛЬНОГО ЗВЕНА ЭТОЙ ЖЕ ООО НА ОФИЦИАЛЬНОМ САЙТЕ**

### **СПРАВОЧНИК «ОБЩИЕ ПРЕДМЕТЫ»**

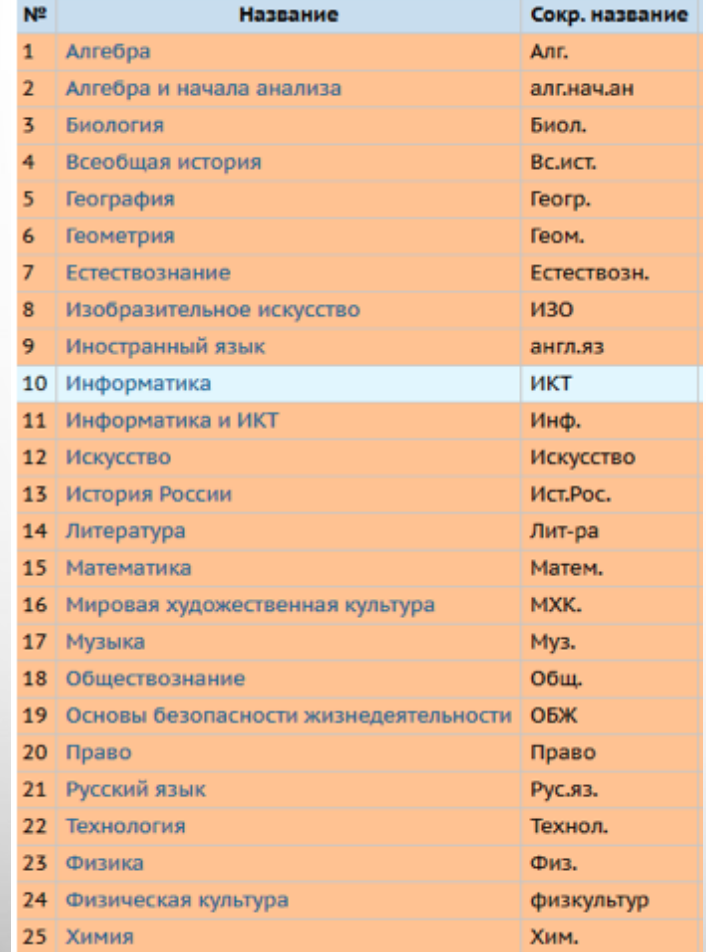

**Общие предметы должны быть обязательно указаны для всех предметов обязательной части учебного плана ОДИНАКОВО ВО ВСЕХ ШКОЛАХ!** 

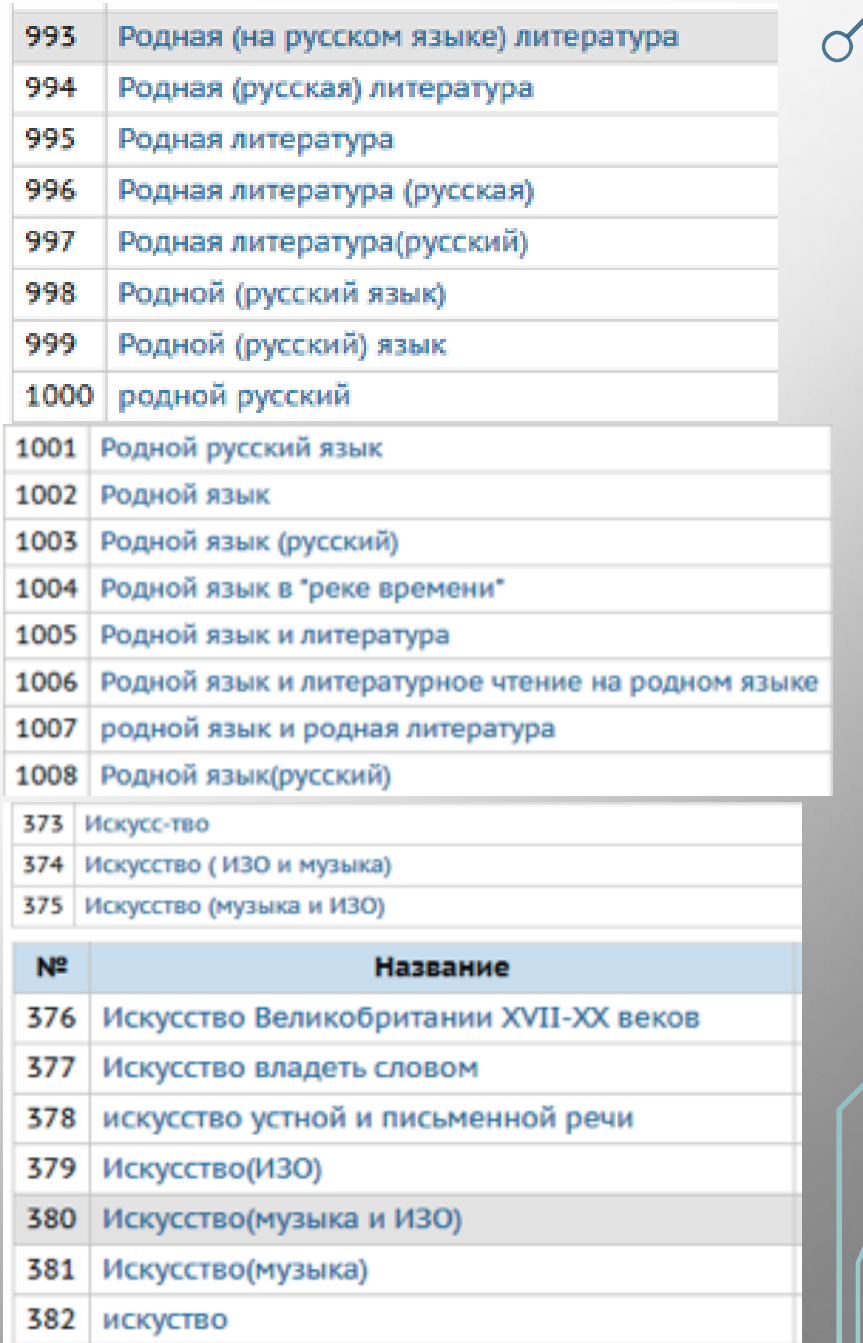

## **ОТЧЕТ «РЕЗУЛЬТАТЫ КОНТРОЛЬНЫХ РАБОТ» за 1 четверть 2020-2021 у.г. ученика Иванова Мария**

 $\mathbf{\circ}$ 

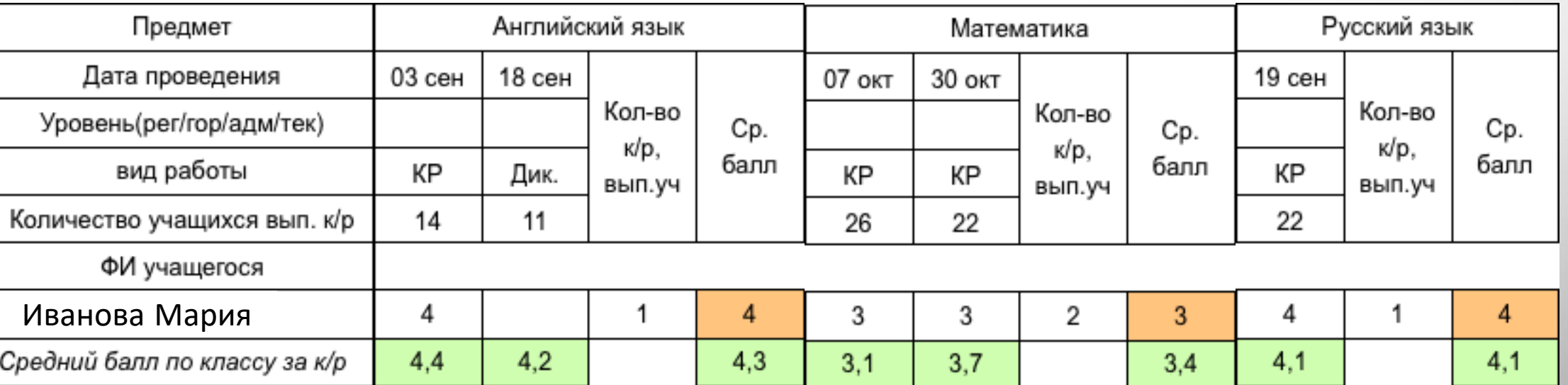

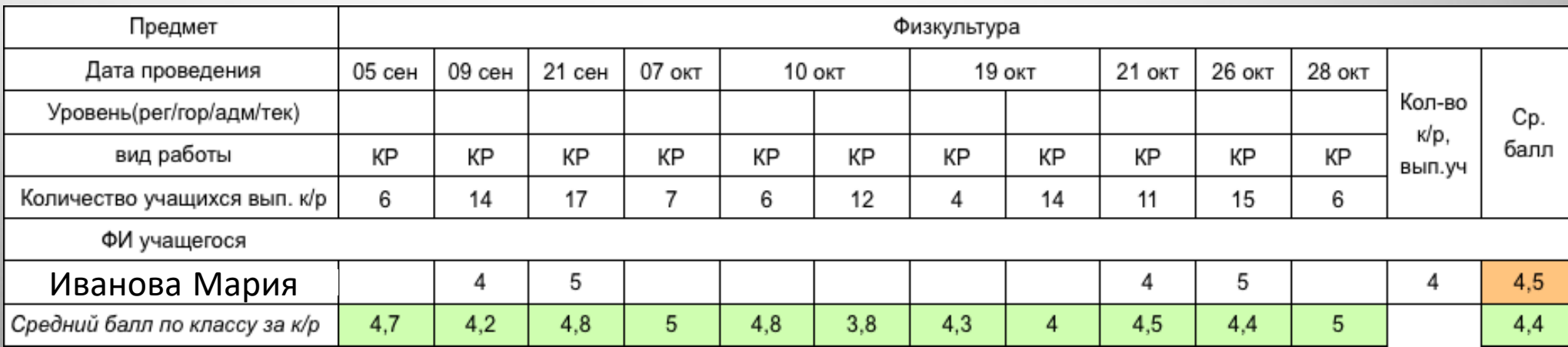

## **ОТЧЕТ «РЕЗУЛЬТАТЫ КОНТРОЛЬНЫХ РАБОТ за 1 полугодие 2020-2021 у.г. по МО»**

Условные обозначения: • - высокий уровень, ■ - достаточный уровень, ▲ - низкий уровень..

#### Предмет: Английский язык

 $\bigcap$ 

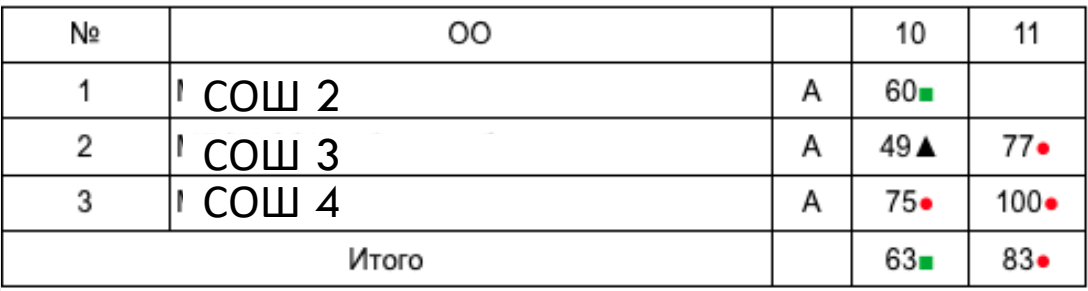

Среднее значение по предмету Английский язык 68

#### Предмет: Иностранный язык

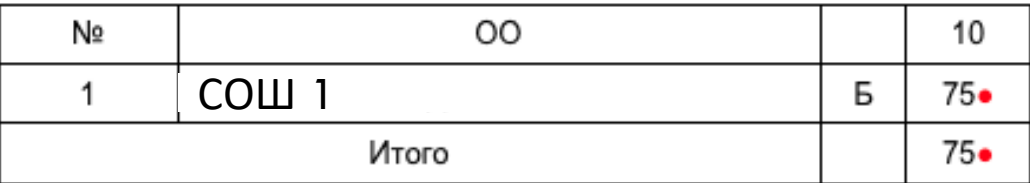

Среднее значение по предмету Иностранный язык 75•

#### Предмет: Биология

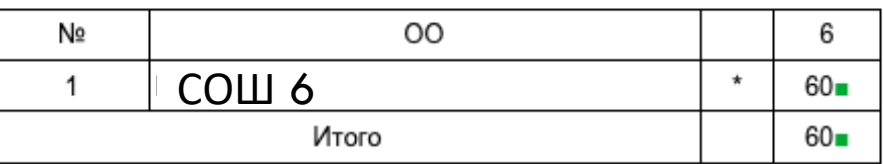

Среднее значение по предмету Биология 60

#### Предмет: Информатика

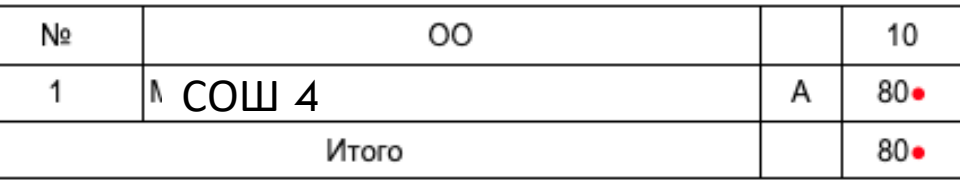

Среднее значение по предмету Информатика 80•

#### Предмет: Информатика и ИКТ

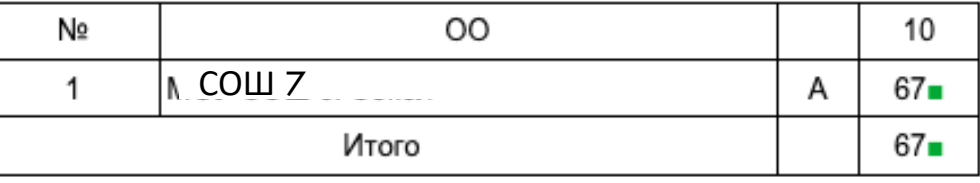

Среднее значение по предмету Информатика и ИКТ 67-

#### Предмет: Химия

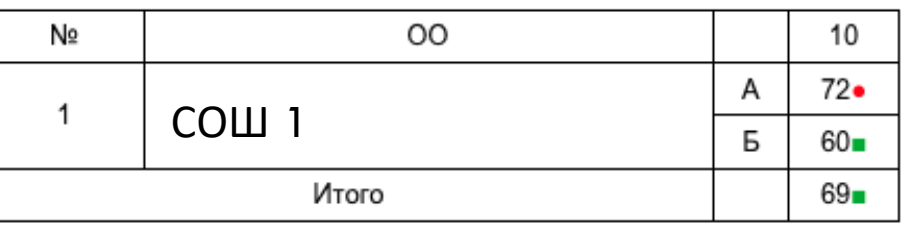

Среднее значение по предмету Химия 69■

#### Предмет: Русский язык

 $\bigcap$ 

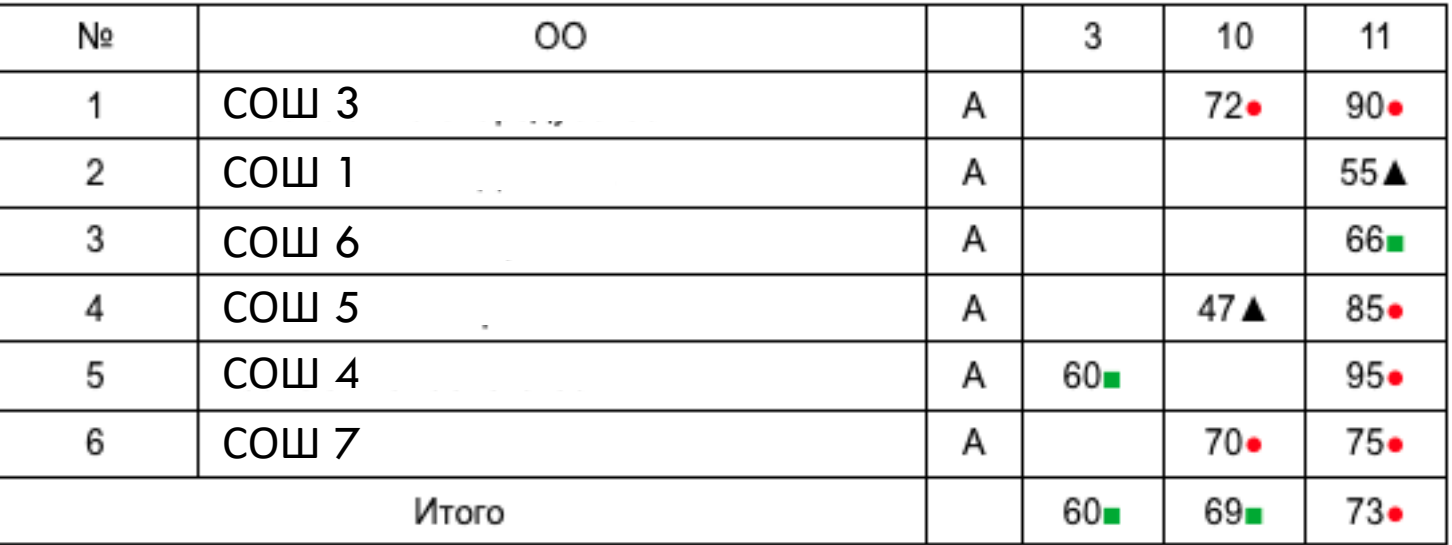

Среднее значение по предмету Русский язык 71•

Предмет: Математика

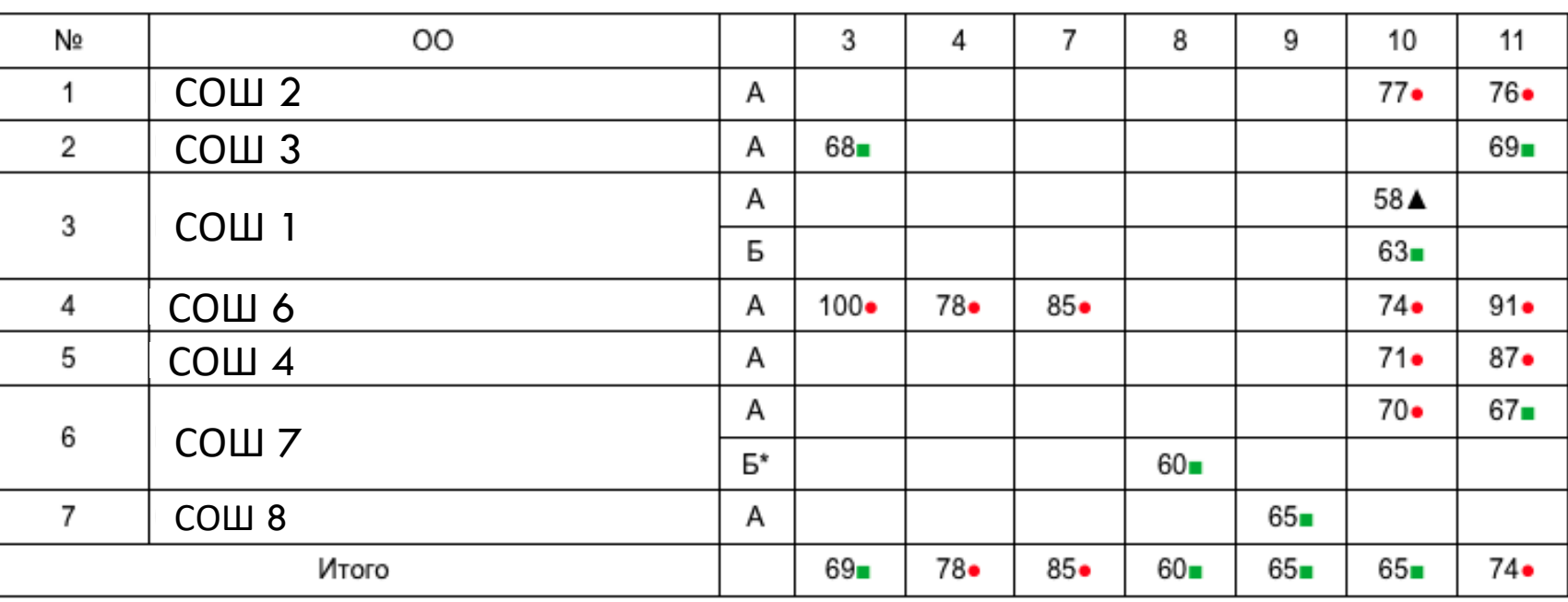

Среднее значение по предмету Математика 69∎

# **РЕШЕНИЕ ПРОБЛЕМ**

 $\overline{O}$ 

 $\overline{Q}$ 

 $\overline{Q}$ 

 $\bigcap$ 

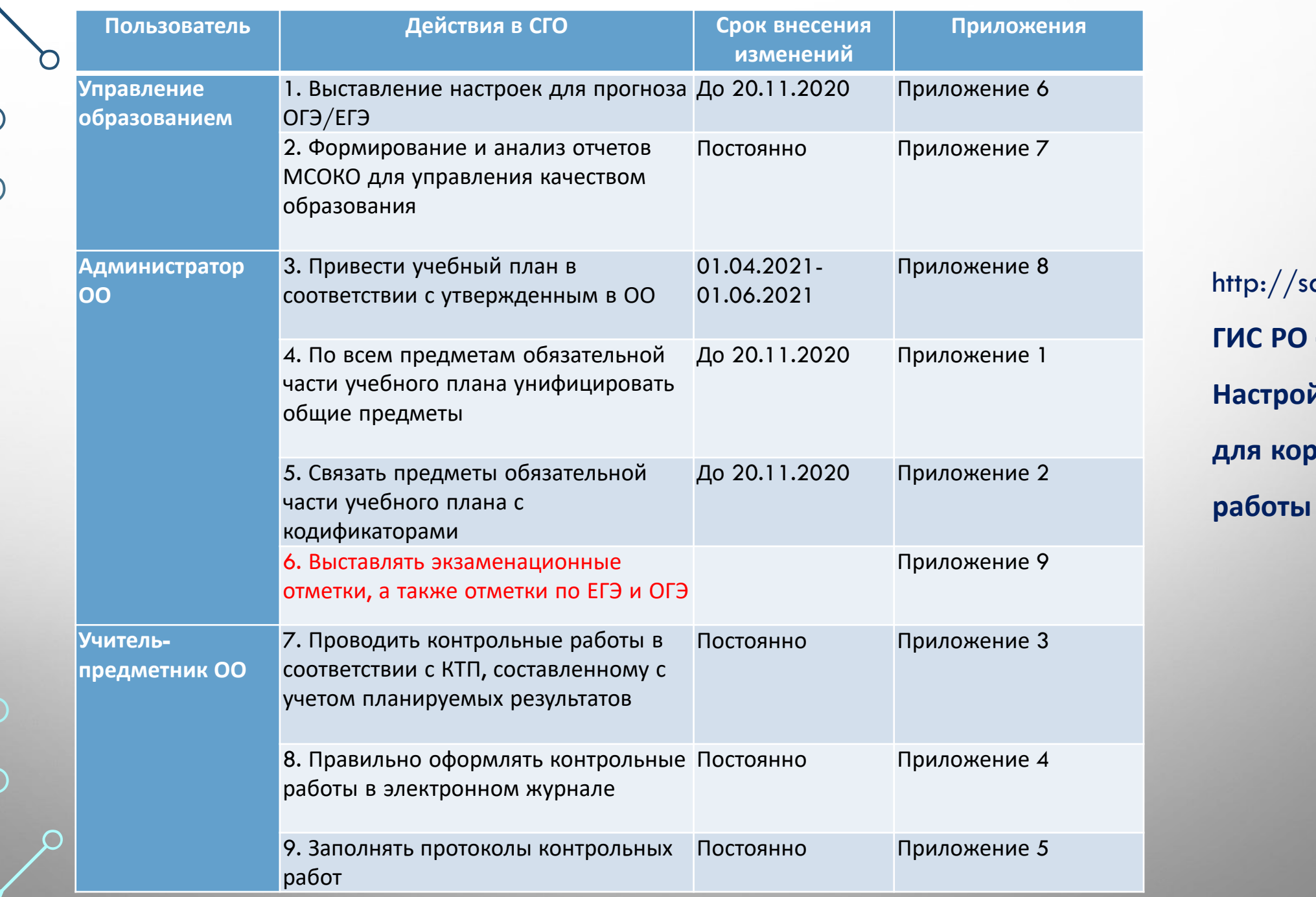

 $\bigcap$ 

 $\sigma$ 

 $\bigcirc$ 

C

 $\alpha$ khcdo.ru $/$ **ГИС РО – МСОКО –**  $\mathbf{\ddot{a}}$  ка СГО **для корректной МСОКО** 

C

# **Администратор ООО**

 $\overline{O}$ 

∩

O

 $\mathcal{L}$ 

 $\overline{O}$ 

∩

 $\bigcap$ 

 $\bigcirc$ 

**ПРИВЕСТИ УЧЕБНЫЙ ПЛАН В СООТВЕТСТВИИ С УТВЕРЖДЕННЫМ В ОО** При работе с учебными планами в АИС СГО, необходимо опираться на федеральный государственный образовательный стандарт (с изменениями и дополнениями) https://fgos.ru/ и примерную основную общеобразовательную программу https://fgosreestr.ru/, а также учебный план, утвержденный в ОО на текущий учебный год. **Наименования предметов и предметных областей в СГО и количество часов должны соответствовать учебному плану, утвержденному в ОО! МЕНЯЕМ УЧЕБНЫЙ ПЛАН НА СЛЕДУЮЩИЙ УЧЕБНЫЙ ГОД, НАЧИНАЯ С 1 АПРЕЛЯ 2021 г.**

### **ПО ВСЕМ ПРЕДМЕТАМ ОБЯЗАТЕЛЬНОЙ ЧАСТИ УЧЕБНОГО ПЛАНА УНИФИЦИРОВАТЬ ОБЩИЕ ПРЕДМЕТЫ**

Общие предметы должны быть обязательно указаны для всех предметов обязательной части учебного плана одинаково во всех школах!

Название общего предмета необходимо выбрать из выпадающего списка (не создавая новый общий предмет!), оно должно совпадать с названием самого предмета, без использования различных сокращений, символов и знаков.

**Педме** 

**УНИФИЦИРОВАТЬ ОБЩИЕ ПРЕДМЕТЫ ПО ВСЕМ ПРЕДМЕТАМ ОБЯЗАТЕЛЬНОЙ ЧАСТИ УЧЕБНОГО ПЛАНА ДО 20.11.2020**

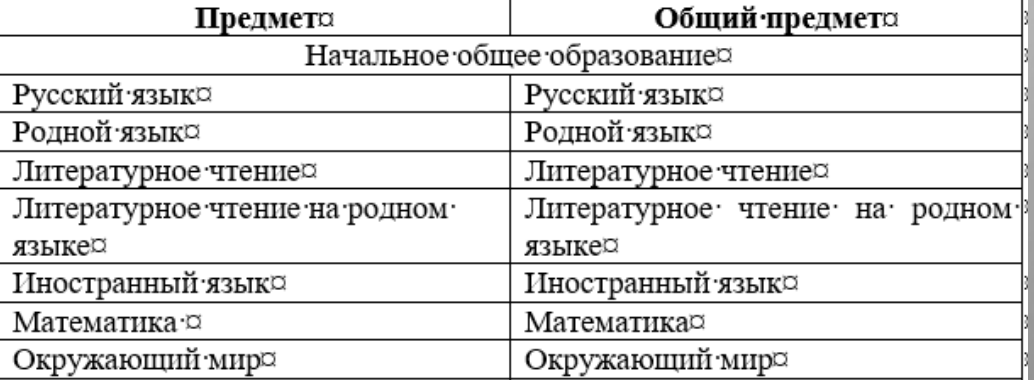

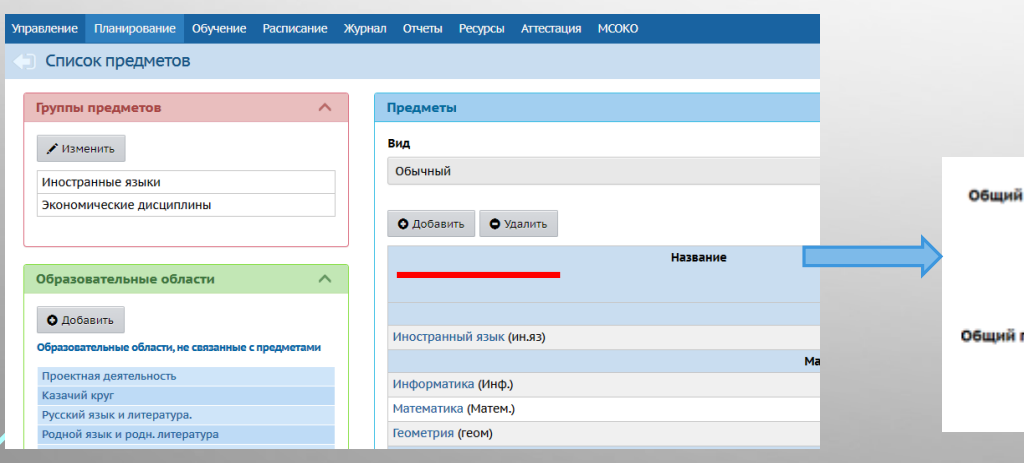

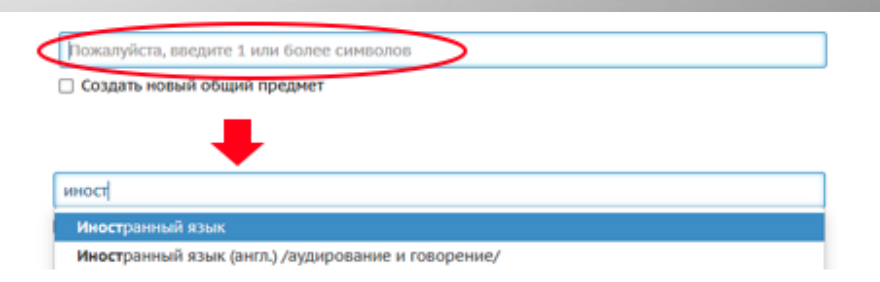

#### **Планирование - Предметы**

## **СВЯЗАТЬ ПРЕДМЕТЫ ОБЯЗАТЕЛЬНОЙ ЧАСТИ УЧЕБНОГО ПЛАНА С КОДИФИКАТОРАМИ**

Для автоматического проставления КЭС в протоколах контрольных работ, необходимо осуществить привязку предметов к кодификаторам.

#### **Планирование - Предметы**

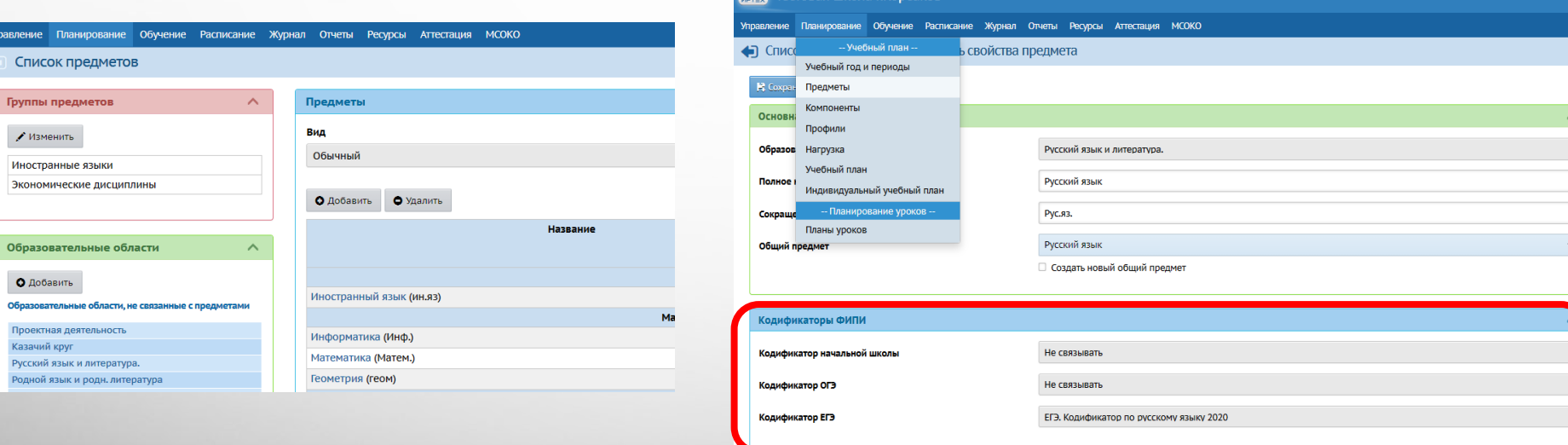

**ДЛЯ КАЖДОГО ПРЕДМЕТА НЕОБХОДИМО ПОСТАВИТЬ В СООТВЕТСТВИЕ КОДИФИКАТОР В ЗАВИСИМОСТИ ОТ ТОГО, ИЗУЧАЕТСЯ ЛИ ЭТОТ ПРЕДМЕТ НА ОПРЕДЕЛЕННОМ УРОВНЕ ОБРАЗОВАНИЯ ДО 20.11.2020**

# **Учительпредметник**

 $\overline{O}$ 

∩

 $\overline{O}$ 

 $\overline{Q}$ 

 $\bigcap$ 

## **КТП С УЧЕТОМ ПЛАНИРУЕМЫХ РЕЗУЛЬТАТОВ**

 $\overline{O}$ 

 $\circ$ 

 $\sqrt{2}$ 

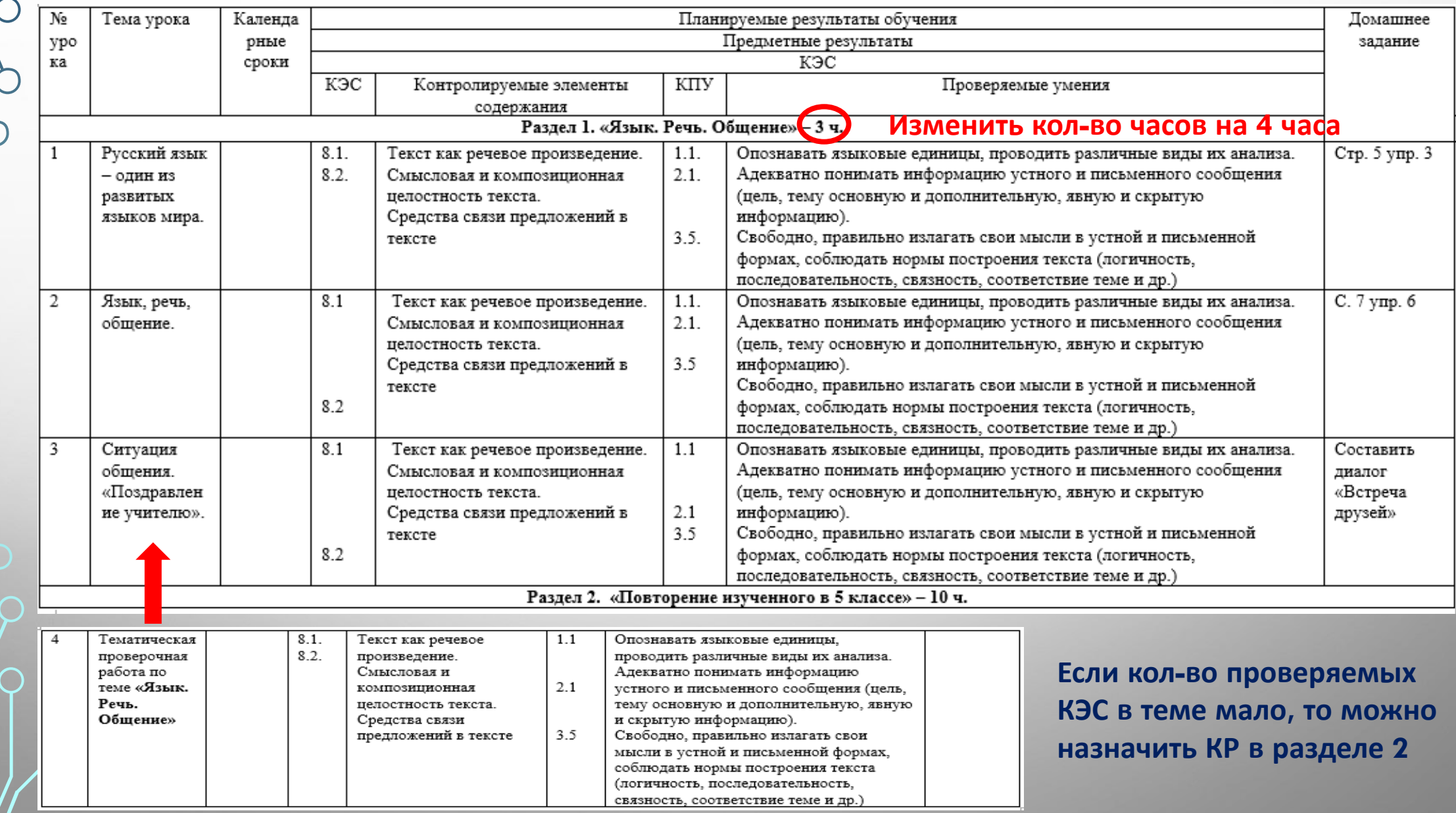

**ПРОВОДИТЬ КОНТРОЛЬНЫЕ РАБОТЫ В СООТВЕТСТВИИ С КТП, СОСТАВЛЕННОМУ С УЧЕТОМ ПЛАНИРУЕМЫХ РЕЗУЛЬТАТОВ**

- **КР должна проводиться в соответствии с КТП, составленному с учетом планируемых результатов**
- **Тематическая КР проводится в конце изученной темы на последнем уроке и должна содержать задания, проверяющие КЭС**
- **Количество заданий в тематической контрольной работе = количество КЭС + 1 (или 2) задания повышенной сложности**
- **За четверть должно быть проведено не менее 1 тематической контрольной работы по предмету.**
- **Отметки за тематические КР должны быть выставлены всем обучающимся.**

### **ПРАВИЛЬНО ОФОРМЛЯТЬ КОНТРОЛЬНЫЕ РАБОТЫ В ЭЛЕКТРОННОМ ЖУРНАЛЕ**

В СГО необходимо ПРАВИЛЬНО ВЫБИРАТЬ ВИДЫ ЗАДАНИЙ ДЛЯ ПРОВЕДЕНИЯ КР:

- Контрольная работа,
- ДКР (диагностическая контрольная работа),
- Диктант,
- Тематическая работа.

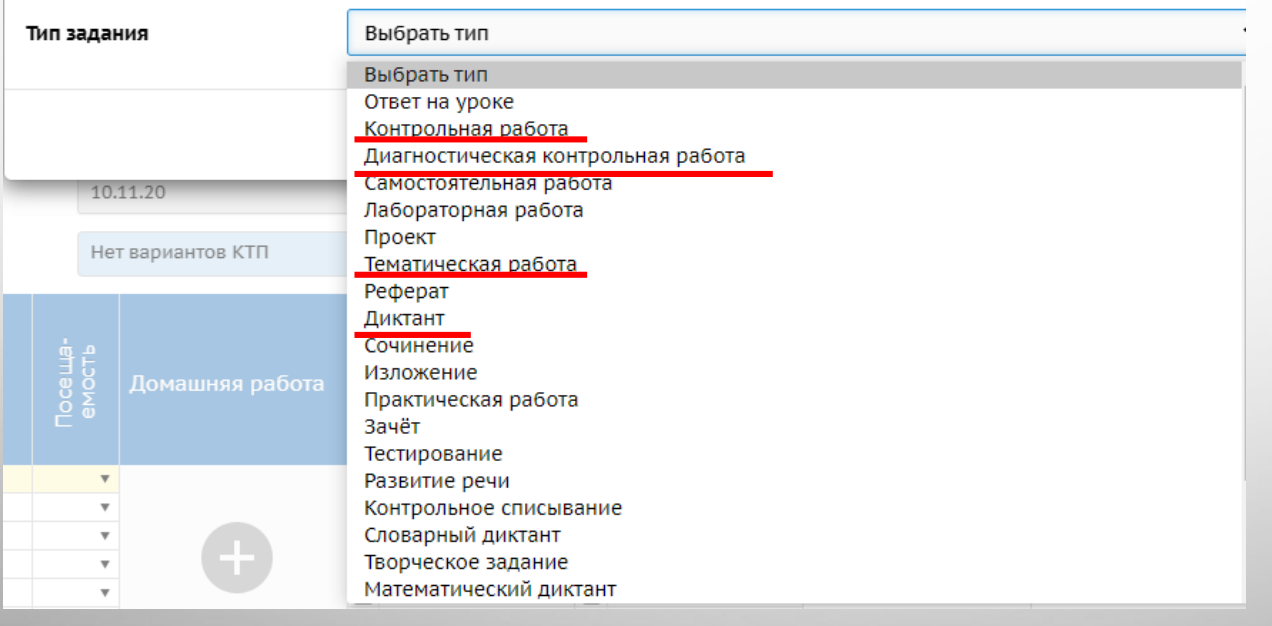

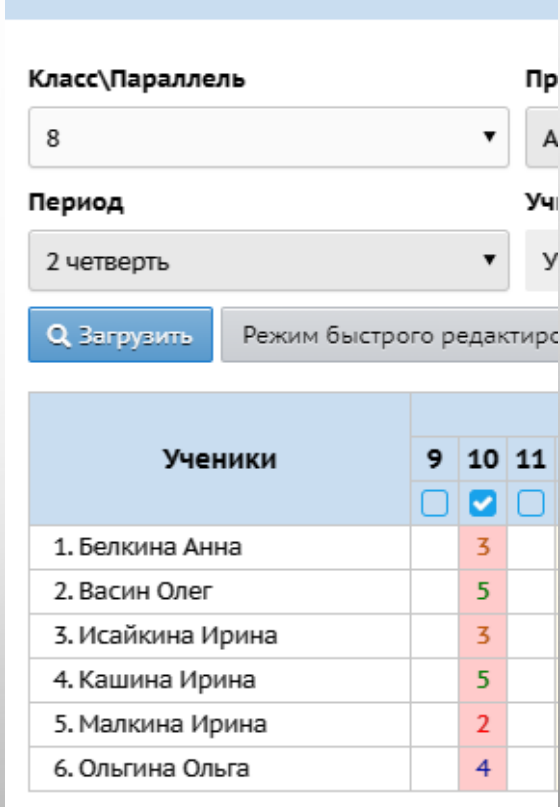

Классный журнал

**Только эти виды работ выделены в ЭЖ красным цветом и интегрируются в МСОКО для построения отчетов о проведенных КР.**

## **Заполнять протоколы контрольных работ**

**Для использования встроенных кодификаторов должна быть осуществлена их привязка к предметам!** 

#### **Составление плана КР 1-2 1-2 1-3 1-3 1-3 1-3 1-4 1-4 1-4 1-4 1-4 1-4 1-4 1-4 1-4 1-4 1-4 1-4 1-4 1-4 1-4 1-4 1-4 1-4 1-4 1-4 1-4 1-4 1-4 1-4 1-4 1-4 1-4**

- 1. Журнал Классный журнал Загрузить
- 2. Выбираем дату проведения контрольной работы, кликнув на нее левой кнопкой мыши.
- 3. На экране «Выставить оценки» добавляем задание, нажав на значок + в поле «Задание».
- 4. В окне «Добавить новое задание» вписываем тему задания и выбираем тип задания (из предыдущего слайда) и нажимаем на «добавить».
- 5. После на экране всплывет сообщение «Задание успешно добавлено. Для заполнения протокола перейдите на экран Протокол контрольной работы», нажав на ОК.

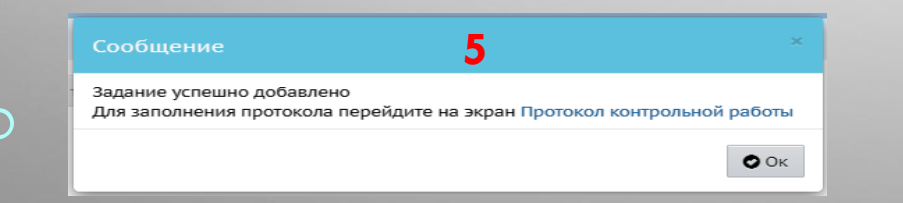

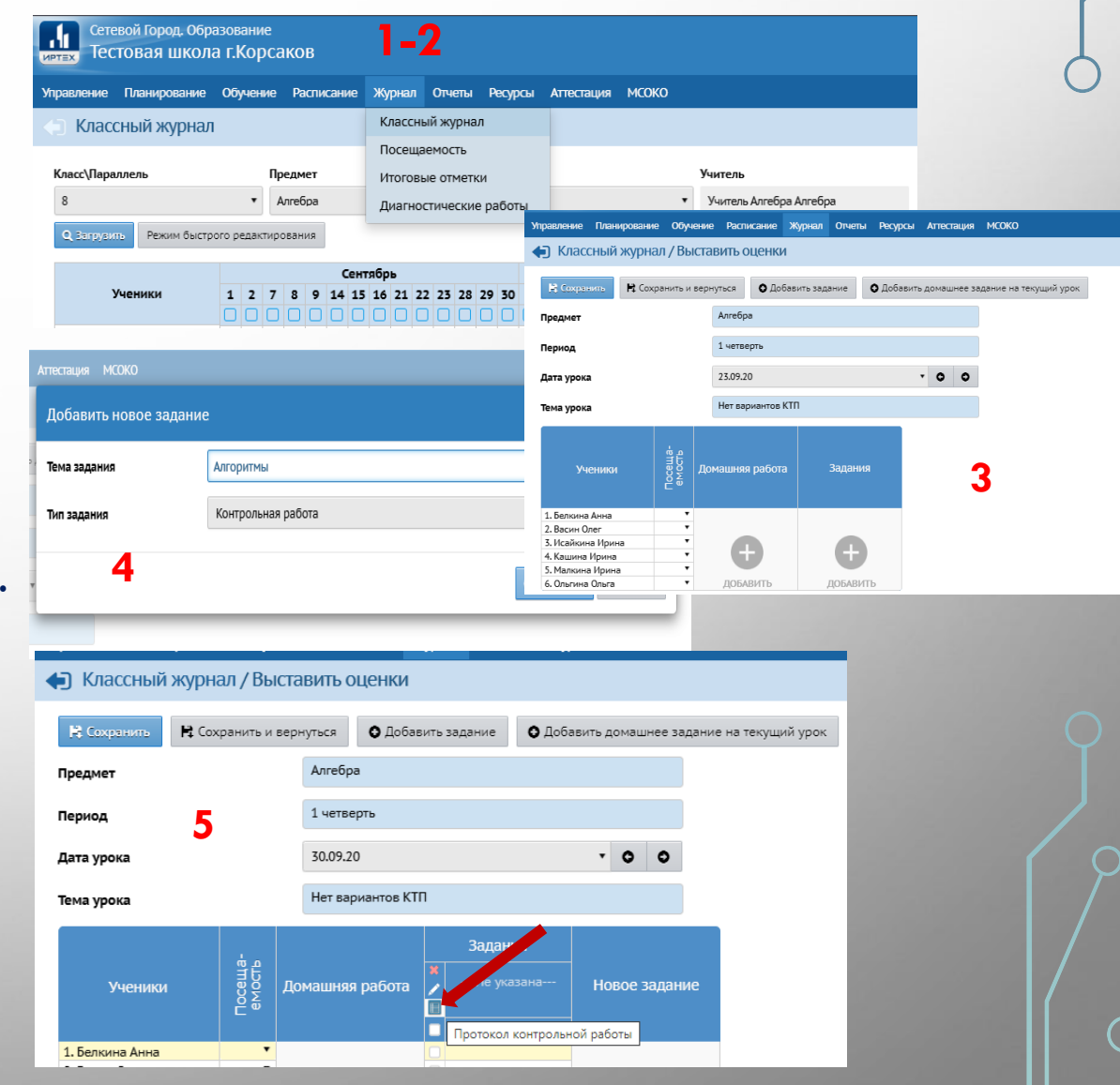

## **План контрольной работы**

- 6. В открывшемся окне кликаем кнопку «**План контрольной работы**» в верхнем правом углу и кликаем кнопку «**Добавить**».
- 7. В открывшемся окне необходимо :
	- Выбрать уровень сложности задания: базовый или повышенный
	- Максимальный балл за задание (выставляется вручную). Чаще всего 1 балл – базовый уровень задания, 2 балла <mark>– повышенный.</mark>
	- Выбрать КЭС (раздел и тему) по которому сформировано задание. Если КЭСа по теме нет, значит она не проверяется .
	- После того, как все заполнено кликаем кнопку «сохранить».
- 8. В окне «План контрольной работы» Выбираем уровень контрольной работы «**Текущий**».

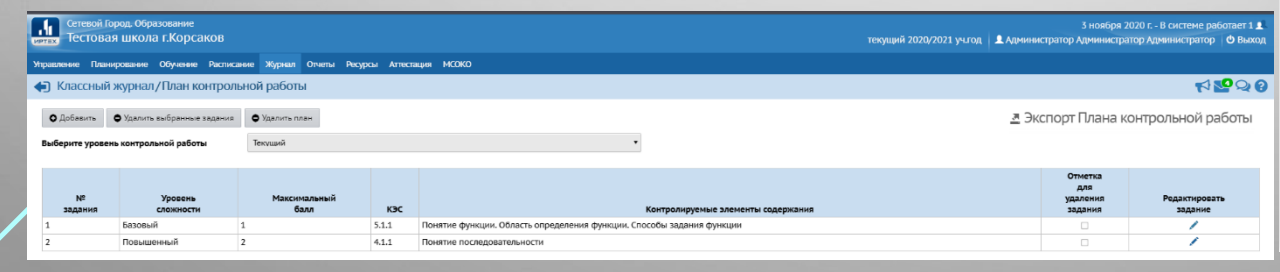

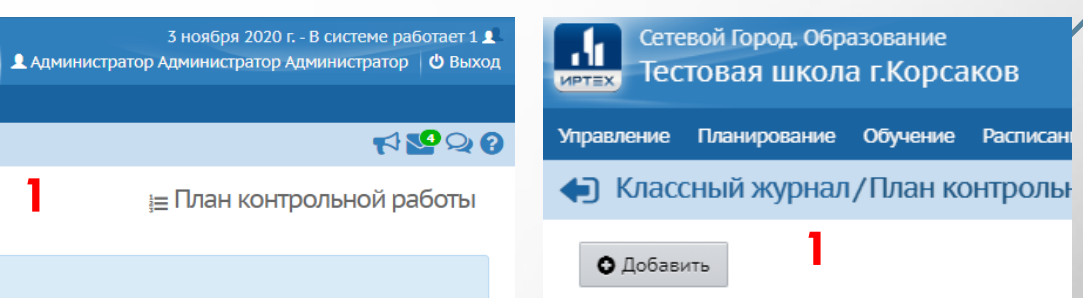

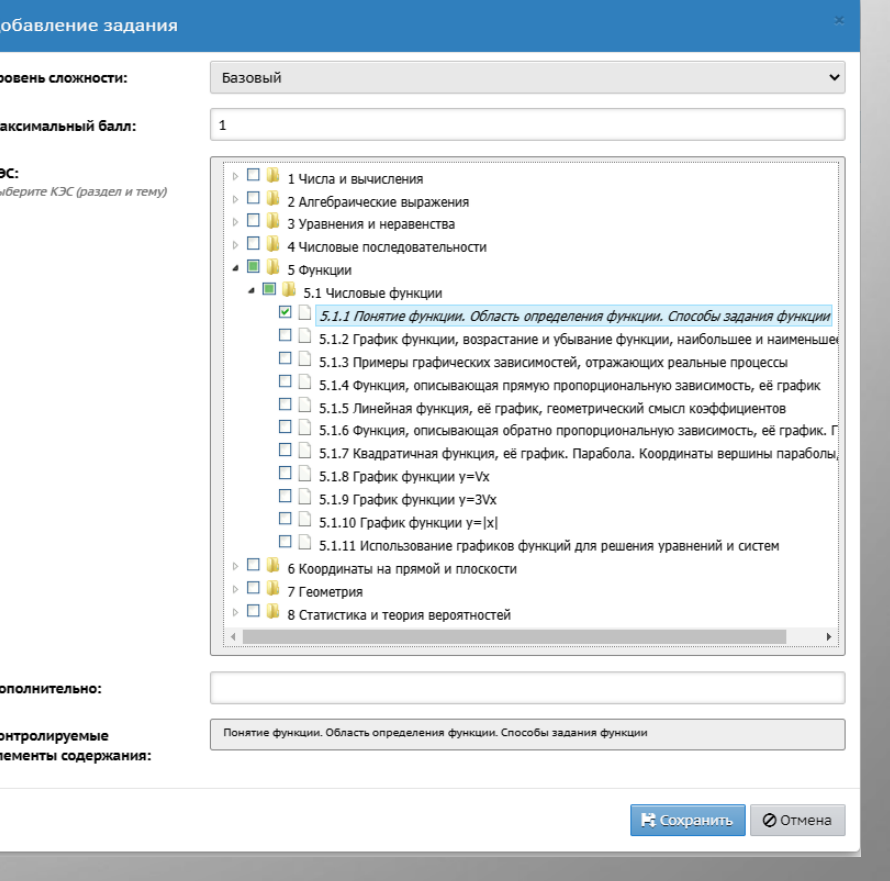

## **ПЛАН КОНТРОЛЬНОЙ РАБОТЫ**

#### • Классный журнал / План контрольной работы

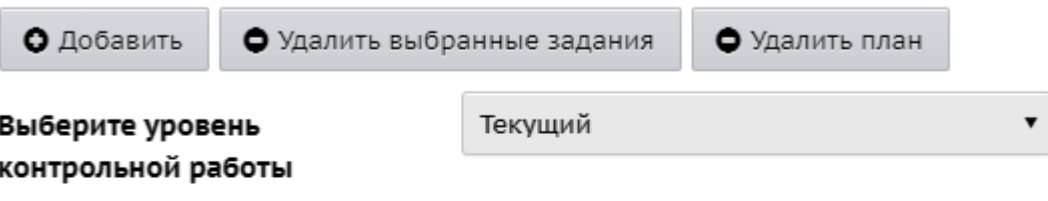

■ Экспорт Плана контрольной работы План КР можно экспортировать для использования во всех классах параллели

HIOD

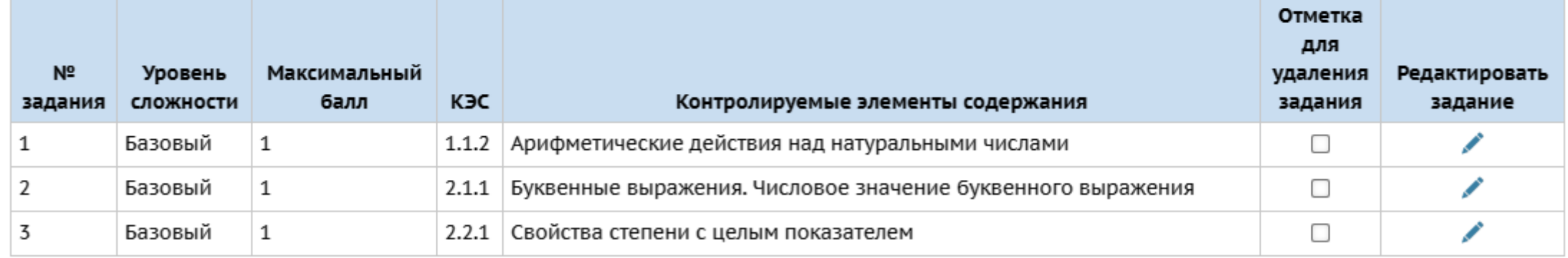

**Задания плана КР можно редактировать, удалять, добавлять новые.**

**План КР можно экспортировать и импортировать в другие классы параллели.**

## **ЗАПОЛНЕНИЕ ПРОТОКОЛА КОНТРОЛЬНО РАБОТЫ**

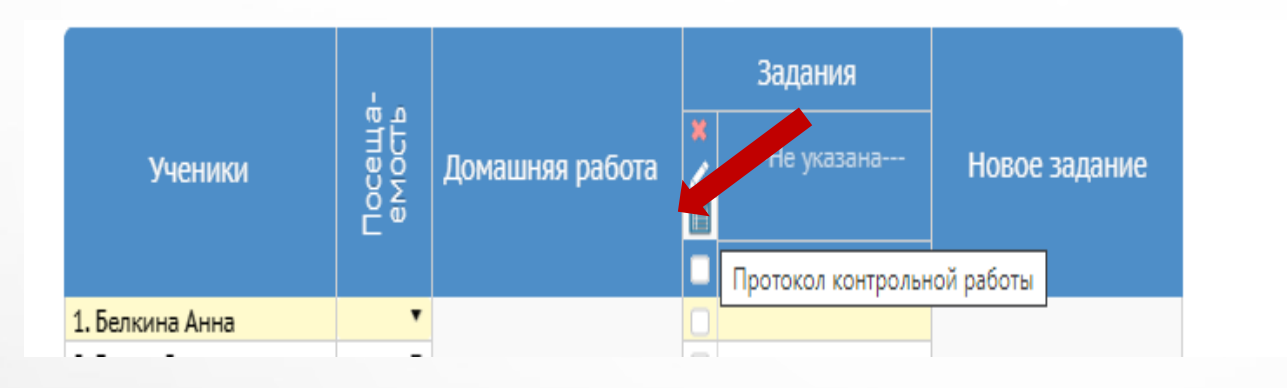

**В Диктанте в Протоколе КР вносится количество ошибок, в других видах КР – баллы!**

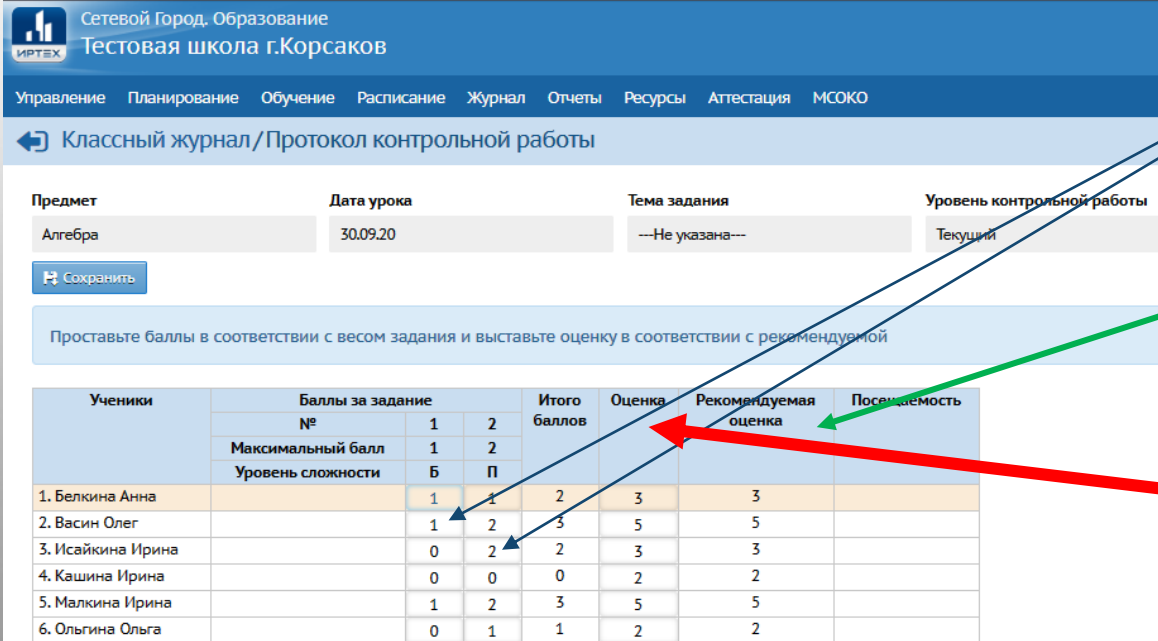

На пересечении ФИ и номера задания проставляем баллы.

Система автоматически проставляет отметки в столбце «Рекомендуемая оценка»

Учитель выставляет оценки в столбце «Оценки»

## СПАСИБО ЗА ВНИМАНИЕ!

Наш сайт: http://sakhcdo.ru/ E-mail: mr.tsdo@mail.ru

Корниенко Светлана Анатольевна – начальник отдела **8-800-301-12-95, 8 (4242) 55-62-06 доб. 504#** Захарова Наталья Юрьевна - методист **8 (4242) 55-62-06 доб. 508#** Лазарева Евгения Валерьевна - методист **8 (4242) 55-62-06 доб. 510#** Буторина Инна Владимировна - методист **8 (4242) 55-62-06 доб. 511#** Домбровская Виктория Сергеевна - методист **8 (4242) 55-62-06 доб. 515#**